# OPAL 8.0 – Installation und technische Administration

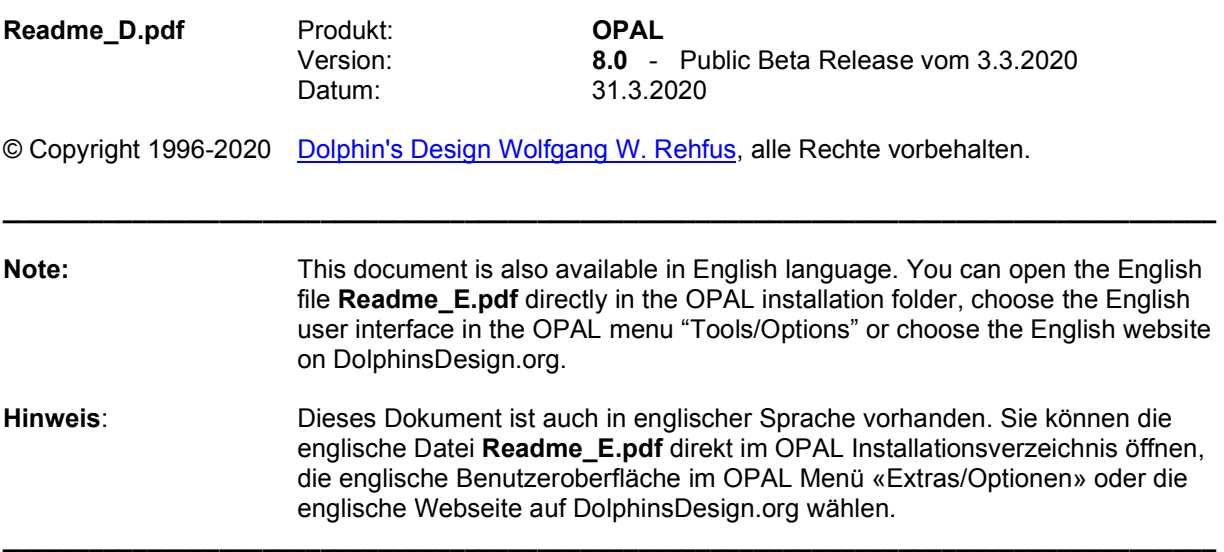

#### Inhaltsverzeichnis:

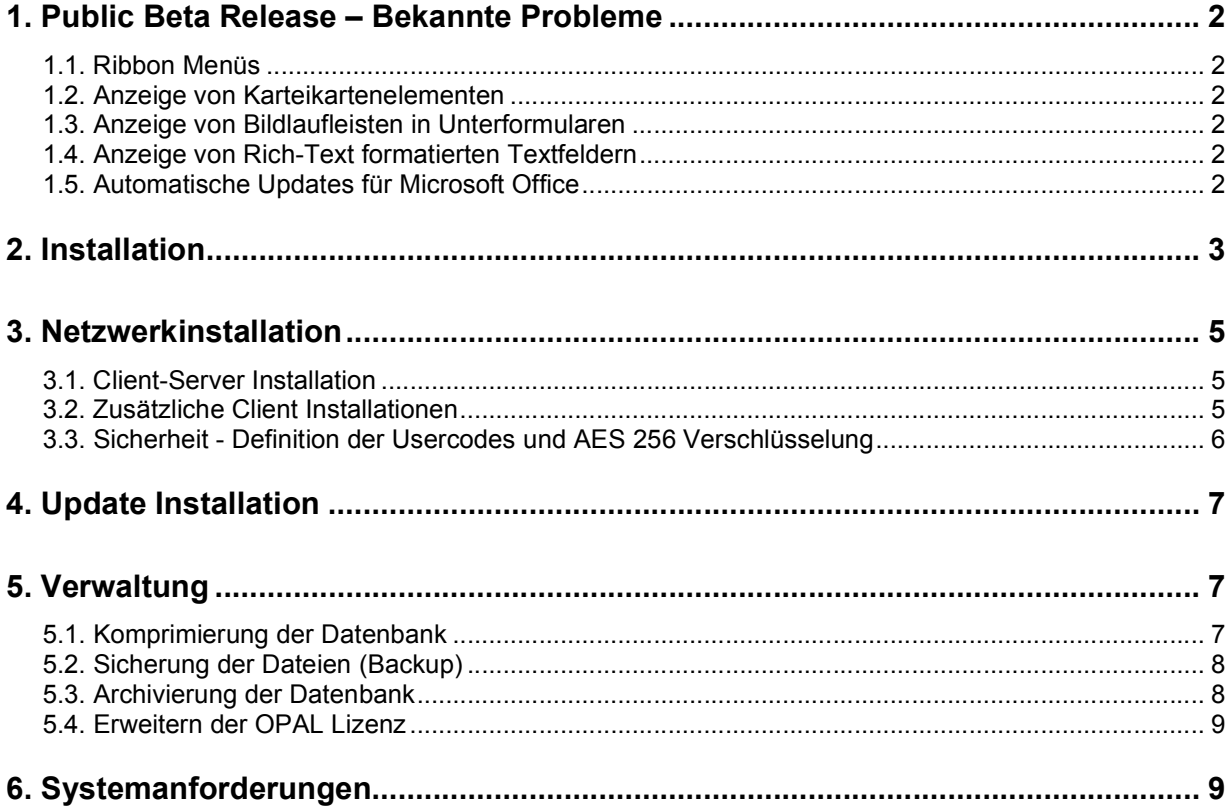

# 1. Public Beta Release – Bekannte Probleme

Dieses Kapitel beschreibt bekannte Probleme in dieser neuen Version von OPAL 8.0, in Microsoft Windows oder in Microsoft Office Access 2016. Bitte beachten Sie, dass Dolphin's Design Wolfgang W. Rehfus keinen Einfluss auf Probleme und Fehler in der verwendeten Systemsoftware, wie z.B. Microsoft Windows oder Microsoft Office, hat und für solche Probleme nicht verantwortlich ist. Wir bitten freundlichst um allgemeine Rückmeldungen zur Erfahrung mit der neuen Version von OPAL 8.0 und wir schätzen alle Rückmeldungen zu den folgenden und eventuell weiteren Problemen mit OPAL 8.0. Herzlichen Dank.

## 1.1. Ribbon Menüs

OPAL verwendet die Microsoft Office Access Ribbon Menüs. Es gibt Situationen in denen die Menü-Tabs, wenn sie vom Benutzer angeklickt werden, die dazugehörigen Ribbon Menüs nicht anzeigen. In suchen Situationen klicken Sie bitte auf den ersten Menü-Tab 'Datei' bzw. 'File', dann gehen Sie mit einem Klick auf den oberen linken Pfeil zurück und versuchen erneut den gewünschten Menü-Tab zu klicken. Sofern das Problem weiterbesteht, bitte beenden sie OPAL und starten OPAL erneut.

### 1.2. Anzeige von Karteikartenelementen

OPAL verwendet die Microsoft Access Karteikartenelemente (Tab-Controls), um eine benutzerfreundliche Darstellung von Informationen, Daten und Optionen zu ermöglichen. Es gibt Situationen, in denen die Tabs der Karteikarten in mehrseitigen Karteikartenelementen nicht richtig angezeigt werden. Zum Beispiel wird die Schriftfarbe oder die Hintergrundfarbe nicht richtig angezeigt (z.B. die Tab-Schrift in weisser Farbe zusammen mit dem hellgrauen Hintergrund, was sehr schlecht lesbar ist). Die Funktionalität der Karteikartenelemente wird dadurch jedoch nicht beeinträchtigt, nur die visuelle Darstellung.

### 1.3. Anzeige von Bildlaufleisten in Unterformularen

OPAL verwendet die Microsoft Access Bildlaufleisten in Unterformularen (Access Sub-Forms), um eine benutzerfreundliche Funktionalität zum Blättern in Listenformularen zu ermöglichen (z.B. Aktivitätslisten, Personenlisten, Projektlisten). Es gibt Situationen, in denen diese Bildlaufleisten in Unterformularen nicht richtig angezeigt werden, einen durchsichtigen Effekt haben und anstelle der Bildlaufleisten den Inhalt von Fenstern anzeigen, die in der OPAL Anwendung hinter dem aktuell ausgewählten Fenster positioniert sind. Dieser Effekt ist jedoch nur temporär (z.B. während einer Aktualisierung bzw. «Refresh/Requery» der Unterformulare) und beeinträchtigt die Funktionsweise der Bildlaufleisten nicht.

### 1.4. Anzeige von Rich-Text formatierten Textfeldern

OPAL verwendet die Microsoft Access Rich-Text Formatierungen in den meisten grossen Textfeldern (Memo Felder, Lange Textfeder), zum Beispiel im Textfeld in Aktivitäten und in den Notizfeldern. In Abhängigkeit von den verwendeten Zeichen in diesen Feldern wird der angezeigte Text eventuell jedes Mal horizontal gedehnt, wenn das Feld mit der Maus ausgewählt wird, was dazu führt, dass der Text breiter erscheint. Dieser Effekt kann zu einem Flackern führen, wenn der Benutzer diese Felder auswählt.

### 1.5. Automatische Updates für Microsoft Office

Da OPAL mit Microsoft Office Access 2016 läuft, ist OPAL 8.0 von automatischen Updates von Microsoft beeinträchtigt und eventuelle fehlerhafte Effekte durch solche Updates könnten zu Problemen in OPAL

führen. Bitte beachten Sie, dass Dolphin's Design Wolfgang W. Rehfus keinen Einfluss auf Probleme und Fehler in der verwendeten Systemsoftware, wie zum Beispiel Microsoft Windows oder Microsoft Office oder automatische Updates für diese Software, hat und für solche Probleme nicht verantwortlich ist.

## 2. Installation

- ▶ Bitte verwenden Sie das Informationsblatt OPAL Installation schnell und einfach! von DolphinsDesign.org ... Downloads für eine Kurzinformation mit Bildschirmkopien.
- Verwenden Sie einen Microsoft Windows Administrator User Code, um OPAL zu installieren.

Starten Sie die von DolphinsDesign.org heruntergeladene Datei (z.B. OPAL80525 Setup D.exe).

 Zur Installation von OPAL drücken Sie die [Eingabe]-Taste, um jeden Dialog im OPAL Setup-Programm wie im Folgenden gezeigt zu bestätigen. Je nachdem wie Windows auf Ihrem Computer installiert ist, erscheinen die folgenden Dialoge des OPAL Setup-Programms eventuell in Ihrer Sprache.

Das OPAL Setup-Programm wählt automatisch das Standardverzeichnis für die Installation der heruntergeladenen OPAL Version und setzt die Option "Place shortcut on Desktop". Mit der Schaltfläche [Change] können Sie ein anderes Zielverzeichnis wählen.

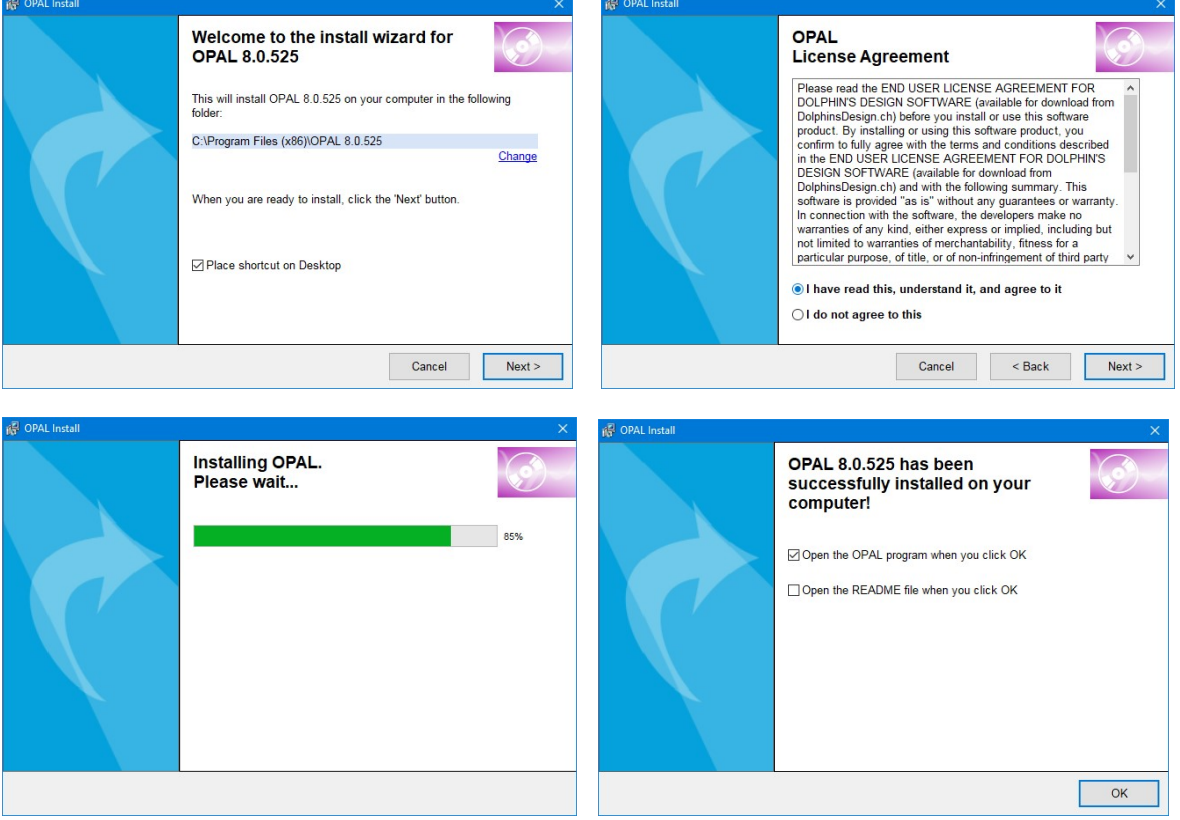

Bitte bestätigen Sie die Installation mit der Schaltfläche [OK]. OPAL wird jetzt vollständig installiert. Alle notwendigen Berechtigungen auf das OPAL Installationsverzeichnis und die OPAL Einträge in der Windows Registry werden automatisch vom OPAL Installationsprogram gesetzt.

 Sofern der Microsoft Windows Programmkompatibilitätsassistent erscheint (Windows 10, Windows 8 und Windows 7), wählen Sie die Option "Das Programm wurde richtig installiert".

Nach Beendigung des OPAL Setup-Programms finden Sie die neue Menügruppe 'OPAL' im Windows Menü 'Start / Programme' und das OPAL Shortcut-Ikon auf Ihrem Desktop, um OPAL zu starten.

Wenn Sie OPAL zum ersten Mal starten, erscheint der «OPAL Installation's Assistent». Wählen Sie Ihre Sprache und dann die Option «Neue Installation».

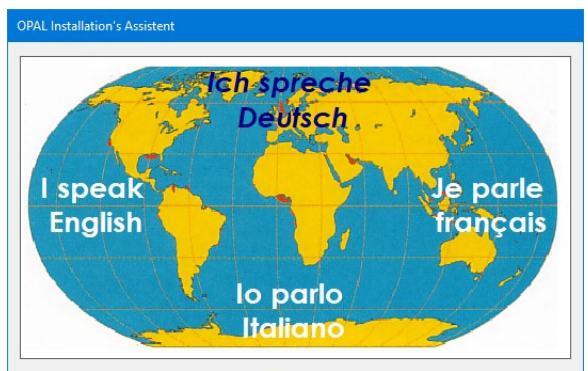

[F1] ... Hilfe

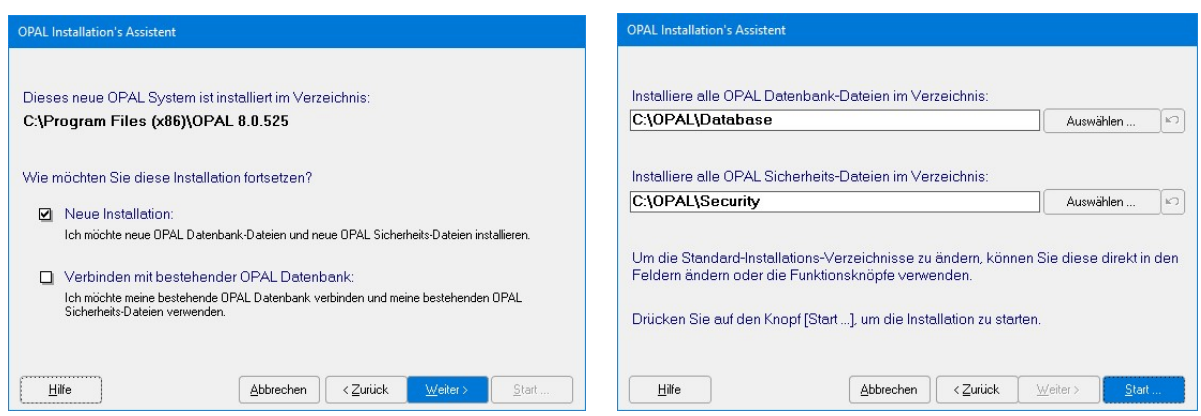

Der Assistent empfiehlt das Verzeichnis C:\OPAL\Database für die Datenbankdateien und das Verzeichnis C:\OPAL\Security für die Sicherheitsdateien. Sie können die Installationsverzeichnisse ändern.

Der Assistent wird alle notwendigen Dateien installieren, die Datenbank mit der OPAL Applikation verbinden und die Sicherheits-Arbeitsgruppendatei registrieren. Lesen Sie die Hilfe-Informationen im «OPAL Installation's Assistent».

Nachdem der «OPAL Installation's Assistent» erfolgreich beendet wurde, werden Sie aufgefordert OPAL erneut zu starten.

## 3. Netzwerkinstallation

#### 3.1. Client-Server Installation

Installieren Sie OPAL vollständig, wie im vorangehenden Kapitel '2. Installation' beschrieben.

 $\triangleright$  Sofern der Microsoft Windows Programmkompatibilitätsassistent erscheint (Windows 10, Windows 8 und Windows 7), wählen Sie die Option "Das Programm wurde richtig installiert".

Nach Beendigung des OPAL Setup-Programms finden Sie die neue Menügruppe 'OPAL' im Windows Menü 'Start / Programme' und das OPAL Shortcut Ikon auf Ihrem Desktop, um OPAL zu starten.

Wenn Sie OPAL zum ersten Mal starten, erscheint der «OPAL Installation's Assistent». Wählen Sie Ihre Sprache und dann die Option «Neue Installation».

Der Assistent empfiehlt das Verzeichnis C:\OPAL\Database für die Datenbank Dateien und das Verzeichnis C:\OPAL\Security für die Sicherheitsdateien. Bitte ändern Sie diese Verzeichnisse zur Installation auf Ihrem Servercomputer.

 Der Assistent ermöglicht die Installationsverzeichnisse für die OPAL Datenbank- und Sicherheitsdateien auf dem Netzwerk Servercomputer auszuwählen (oder zu erstellen).

Der Assistent wird alle notwendigen Dateien auf dem Netzwerk Servercomputer installieren, die OPAL Datenbank mit der Client OPAL-Applikation verbinden und die Sicherheitsdateien registrieren. Lesen Sie die Hilfe im «OPAL Installation's Assistent».

Nachdem der OPAL Installation's Assistent erfolgreich beendet wurde, müssen Sie OPAL erneut starten, um die installierte Sicherheits-Arbeitsgruppendatei zu aktivieren.

#### 3.2. Zusätzliche Client Installationen

Starten Sie das OPAL Setup-Programm für jede zusätzliche Client-Workstation wie im vorangehenden Kapitel '2. Installation' beschrieben, um OPAL vollständig zu installieren.

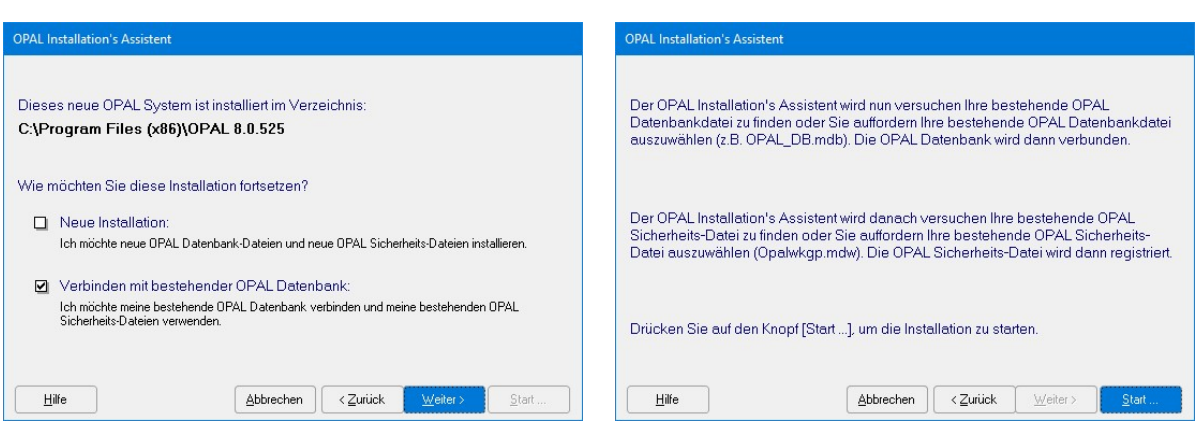

Im «OPAL Installation's Assistent» wählen Sie die Option «Verbinden mit bestehender OPAL Datenbank».

Diese Option wird Sie auffordern die bereits bestehende OPAL Datenbank auf dem Netzwerkserver auszuwählen. Der Assistent wird dann die ausgewählte Server Datenbank mit der Client OPAL-Applikation verbinden und die Sicherheits-Arbeitsdateien registrieren.

Beachten Sie bitte, dass Sie für jede Installation eine Lizenz benötigen. Beim Aufstarten jeder OPAL Installation wird die Lizenz geprüft, um sicherzustellen, dass die Anzahl Installationen Ihre Lizenz nicht überschreitet. Für eine Lizenzerweiterung und weitere Installationen benötigen Sie eine entsprechende Lizenzdatei. Bitte kontaktieren Sie Dolphin's Design Wolfgang W. Rehfus für eine erweiterte Lizenzdatei.

## 3.3. Sicherheit - Definition der Usercodes und AES 256 Verschlüsselung

Im OPAL Menü 'Extras / Sicherheit' wählen Sie die Funktion 'Benutzer und Installationen'. Lesen Sie die Informationen der Funktion 'Hilfe' in diesem Fenster und die entsprechenden Kapitel in der Online Hilfe im Menü 'Hilfe / Hilfe'.

Um OPAL mit gültigen Usercodes und Kennwörtern für jeden Anwender zu starten, muss der Logon-Dialog aktiviert werden. Um den Logon-Dialog zu aktivieren, müssen Sie dem Standard User Code 'Admin' ein Kennwort zuordnen. Klicken Sie die Schaltfläche 'Kennwort ändern / setzen ...', um dem User Code 'Admin' ein Kennwort zuordnen.

Auf der Seite 'Benutzer' im Fenster 'Benutzer und Installationen' können Sie alle notwendigen Usercodes mit der Funktion 'Neuer Benutzer' definieren. Definieren Sie mindestens einen neuen User Code mit Administratorrechten. Lesen Sie die Information der Funktion 'Hilfe'.

Schliessen Sie das Fenster 'Benutzer und Installationen' mit einem Klick auf das [x] in der rechten oberen Ecke des Fensters.

Verlassen Sie OPAL mit der Menüfunktion 'Datei / Beenden' und starten Sie OPAL erneut. Der 'Logon-Dialog' erscheint und Sie werden aufgefordert einen gültigen User Code / Kennwort einzugeben. Geben Sie einen User Code ein, den Sie mit Administratorrechten definiert haben. Verwenden sie nicht den Standard User Code 'Admin'.

Im Menü 'Extras / Sicherheit' wählen Sie die Funktion 'Benutzer und Installationen'. Wählen Sie den User Code 'Admin' in der Liste der Benutzer und klicken Sie die Schaltfläche 'Deaktivieren'. Deaktivierte Usercodes können OPAL nicht starten und zählen nicht als belegte Lizenz.

#### Hinweis:

Für vollständige Sicherheit gegen unerlaubte Anwendung oder Diebstahl der Daten in Ihrer OPAL Datenbank ist es notwendig Berechtigungen für die Microsoft Windows Usercodes zu definieren. Verwechseln Sie nicht die Windows Usercodes mit den OPAL Usercodes, da dies unterschiedliche Usercodes sind. Sie könnten jedoch zur Vereinfachung den gleichen User Code für den Windows Logon und für den OPAL Logon definieren.

#### Sicherheits-Architektur:

Die Sicherheit zum Zugriff auf Ihre OPAL Datenbank wird von drei Sicherheits-Elementen kontrolliert:

- (a) von ihrer exklusiven OPAL Lizenzdatei,
- (b) durch die von ihnen definierten OPAL Usercodes und Passwörtern, und
- (c) indem ihre OPAL Datenbank standardmässig komprimiert und mit AES 256 verschlüsselt ist (AES = Advanced Encryption Standard).

Darüber hinaus wird die Sicherheit von den Windows Usercodes und auch vom physischen Zugriff auf ihre Computer kontrolliert.

# 4. Update Installation

Um eine bestehende OPAL Installation auf die neueste Version von OPAL zu aktualisieren, starten Sie das OPAL Setup-Programm für jede Client-Workstation wie im vorangehenden Kapitel '2. Installation' beschrieben.

Sofern das OPAL Setup-Programm auffordert zuerst die bestehende Installation zu entfernen, bestätigen Sie dies bitte. Diese Deinstallation hat keinen Einfluss auf ihre installierte OPAL Datenbank, da ihre OPAL Datenbank immer in einem anderen Verzeichnis oder auf ihrem Server Computer installiert ist.

Im «OPAL Installation's Assistent» wählen Sie die Option «Verbinden mit bestehender OPAL Datenbank».

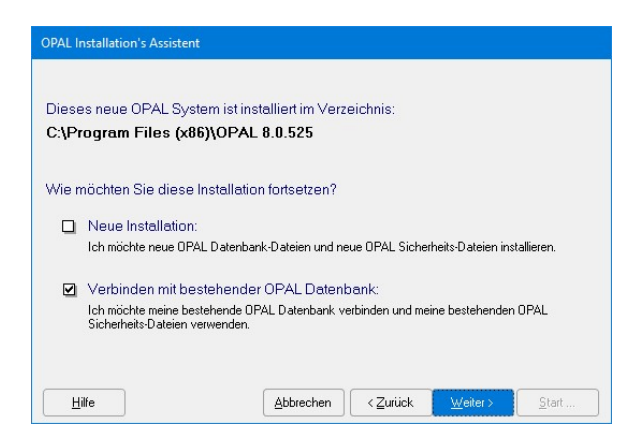

Wenn Sie die neue OPAL Version das erste Mal starten, wird Ihre bestehende und jetzt verbundene OPAL Datenbankdatei automatisch auf die neue Version von OPAL aktualisiert.

## 5. Verwaltung

### 5.1. Komprimierung der Datenbank

Die OPAL Datenbank Dateien müssen regelmässig komprimiert werden, da die Grösse einer relationalen Datenbank durch deren Anwendung zunimmt. Starten Sie OPAL mit einem OPAL Administrator User Code und verwenden Sie im Menü 'Extras / Datenbank' die Funktion Datenbank komprimieren, oder setzen Sie die Option 'Datenbank komprimieren', wenn Sie OPAL beenden. Diese Funktion komprimiert die OPAL Datenbankdatei OPAL\_DB.accdb und minimiert seine Grösse. Gleichzeitig erstellt diese Funktion eine Sicherheitskopie der OPAL Datenbankdatei.

Die OPAL Programmdatei OPAL.accde wird standardmässig automatisch bei jedem Beenden von OPAL komprimiert, um ihre Grösse zu minimieren und ihre Leistung zu maximieren.

Die Komprimierung der OPAL Datenbank und der OPAL Applikation ist erforderlich, um eine optimale Leistung (Antwortzeit) des Systems OPAL zu erhalten.

OPAL verwendet die Microsoft Jet Database Engine, die Dateien mit bis zu einem Maximum von 2 GB Dateigrösse unterstützt (1 GB = 1'000 MB). Es ist empfohlen die Grösse der OPAL Datenbankdatei (OPAL\_DB.accdb) gut unterhalb dieser Grenze zu halten.

Abhängig von den gespeicherten Daten ermöglicht die OPAL Datenbank die Verwaltung von weit über 50'000 Aktivitäten und über 50'000 Personen. Wenn die Datenbankdatei mehr als 1'000 MB zum Speichern aller Daten benötigt, kontaktieren Sie bitte Dolphin's Design W. Rehfus (DolphinsDesign.org). Datenbanken mit Kapazitäten von mehr als 2 GB sind eventuell auf Anfrage erhältlich.

Bitte beachten Sie auch Kapitel «5.3. Archivierung der Datenbank», um mit Archivkopien der Datenbank die Dateigrösse der aktuellen Datenbank zu reduzieren, zusätzliche Speicherkapazität zu erzeugen und um die Leistung zu optimieren.

#### 5.2. Sicherung der Dateien (Backup)

Die Sicherung der Datenbank ist die wichtigste und periodisch durchzuführende Tätigkeit zur Wartung des Systems OPAL. Bei einer Standardinstallation sind die OPAL Datenbankdateien im Verzeichnis 'C:\OPAL\Database' und die verknüpften Dateien der Dokumente im Unterverzeichnis 'C:\OPAL\Database\Documents' gespeichert. Alle Daten werden in der OPAL Datenbankdatei 'OPAL\_DB.accdb' gespeichert. Dieses File muss periodisch, am besten täglich, in einer Backup-Kopie gesichert werden. Sofern dieses File verloren geht oder zerstört wird und keine Sicherungskopie besteht, sind alle in der OPAL Datenbank gespeicherten Daten verloren.

Auch die Sicherheits-Arbeitsgruppendatei 'Opalwkgp.mdw' muss jeweils zusammen mit der OPAL Datenbank gesichert werden. Bei einer Standardinstallation ist diese Datei im Verzeichnis 'C:\OPAL\Security' zusammen mit der OPAL Lizenzdatei 'Opalwklc.oll' gespeichert. Ohne diese beiden Dateien kann OPAL nicht verwendet und auf Ihre OPAL Datenbank nicht zugegriffen werden. Bitte bewahren Sie eine Kopie dieser wichtigen Dateien an einem sicheren Ort.

### 5.3. Archivierung der Datenbank

Nach einiger Zeit sind in einer OPAL Datenbank eventuell sehr viele Aktivitäten (Dokumente) gespeichert und die Grösse der Datenbankdatei (z.B. OPAL\_DB.accdb) ist sehr viel grösser geworden. Um die Grösse der Datenbankdatei zu reduzieren, damit dadurch die Leistung (Antwortzeit) verbessert und zusätzliche Speicherkapazität erzeuget wird, kann eine Archivkopie der OPAL Datenbank erstellt werden.

Sie können das Menü 'Extras / Datenbank / Archivieren der Datenbank' verwenden, um eine Archiv-Datenbank zu erstellen. Dieser Assistent ermöglicht alle Daten (z.B. Aktivitäten) zu löschen, die nicht mehr in der aktiven OPAL Datenbank (z.B. C:\OPAL\Database\OPAL\_DB.accdb) benötigt werden, da diese Daten jetzt in der neu erstellten Archiv-Datenbank gespeichert sind. Zum Schluss kann dieser Assistent die aktive OPAL Datenbank komprimieren, um seine Grösse zu reduzieren und die Leistung (Antwortzeit) zu optimieren. Der Dateiname einer Archiv-Datenbank mit allen Daten von 1994 bis 2014 könnte z.B. C:\OPAL\Database\ARCHIV\_1994\_2014\_OPAL\_DB.accdb sein. Bitte beachten Sie die Hilfe in diesem Assistenten.

Um auf die Daten in der Archiv-Datenbank zuzugreifen, verwenden Sie die Funktion 'Datenbank verbinden' im Menü 'Extras / Datenbank' und wählen das Verzeichnis und die Datei der Archiv-Datenbank. Nachdem Sie die Arbeit mit der Archiv-Datenbank beendet haben, verwenden Sie erneut die Funktion 'Datenbank verbinden' im Menü 'Extras / Datenbank', um OPAL wieder mit Ihrer aktuellen OPAL Datenbank zu verbinden.

### 5.4. Erweitern der OPAL Lizenz

Neue Installationen von OPAL beinhalten eine kostenlose Testlizenz für 99 Tage. Diese Testlizenz ermöglicht die Installation von bis zu drei OPAL Client Installationen und die Definition von bis zu drei Usercodes.

Jederzeit kann eine erweiterte Lizenz bestellt und installiert werden, um zusätzliche Client Installationen zu ermöglichen und/oder zusätzliche Usercodes zu definieren. Es ist auch möglich die Lizenz von einem OPAL Produkt auf ein anderes (z.B. OPAL Professional) zu wechseln. Verwenden Sie das Menü 'Extras / Sicherheit / Lizenz installieren ...', um eine erweiterte OPAL Lizenz zu installieren.

Bitte verwenden Sie das Formular OPAL Lizenzbestellung, um eine Lizenz zu bestellen. Dieses Formular ist von DolphinsDesign.org ... Downloads herunterladbar.

# 6. Systemanforderungen

Betriebssysteme: Microsoft Windows 10, 8.1, 8 (oder z.B. Windows 7 Service Pack 1) Prozessor: 2.5 GHz Arbeitsspeicher (RAM): 4.0 GB

Empfohlener Festplattenspeicher: 1 GB freie Festplatte

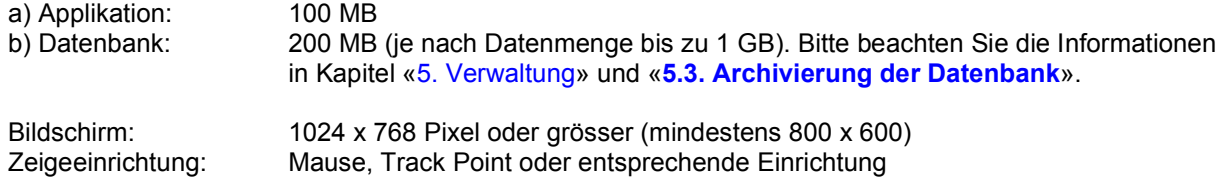

© Copyright 1996-2020 Dolphin's Design Wolfgang W. Rehfus, alle Rechte vorbehalten.